## **KinderSign - Resetting PIN**

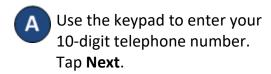

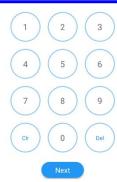

B Click on Change PIN.

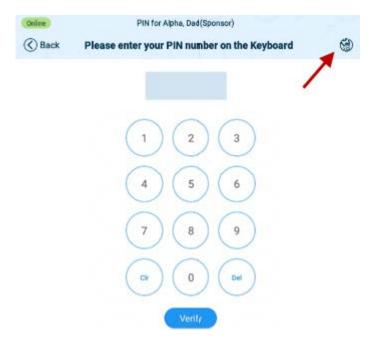

Use the keyboard to enter the answer to your secret question. Tap **Confirm**.

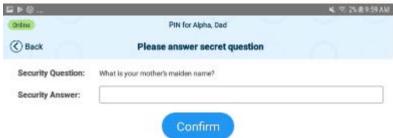

Enter your new 4-digit PIN and tap Confirm.

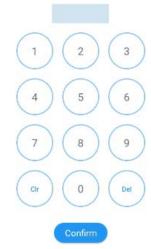

- Re-enter your new 4-digit *PIN* and tap **Confirm** again.
- F KinderSign takes you back to the initial screen where you will enter your 10-digit telephone number.